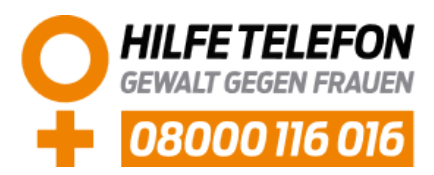

## Leitfaden

# zum neuen Adressdatenserver des Hilfetelefons "*Gewalt gegen Frauen*"

Auf den folgenden Seiten erhalten Sie einen Überblick über die Funktionen unseres neuen Adressdatenservers.

Mit diesem Dokument hoffen wir, Ihnen den Einstieg in das neue Verfahren so übersichtlich und leicht wie nur möglich zu machen.

Falls sich dennoch unbeantwortete Fragen ergeben sollten, zögern Sie bitte nicht, diese an uns zu richten. Bitte nutzen Sie hierfür entweder das Feld ® Kontaktformular oder die Telefonnummer 0221 36 73 3804. Das Kontaktformular finden Sie auf dem schnellsten Wege, wenn Sie im oberen Bereich der Startseite auf  $\blacktriangleright$  Kontakt klicken.

### **Inhaltsverzeichnis**

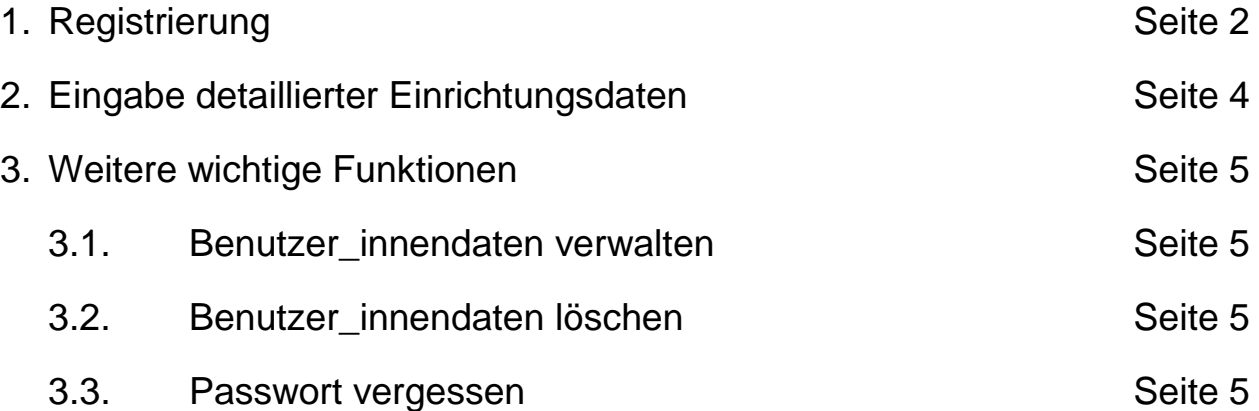

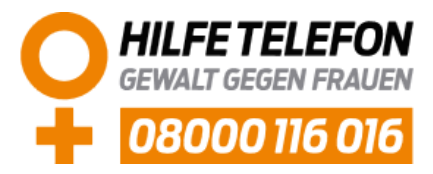

#### **1 Registrierung**

Bitte starten Sie einen Browser Ihrer Wahl und geben Sie in die Adresszeile den folgenden Link ein: [https://adressen-hilfetelefon.de](https://adressen-hilfetelefon.de/)

Sobald die Startseite geladen ist, finden Sie dort u.a. die dargestellten Funktionalitäten:

#### Login / Registrierung

Loggen Sie sich hier ein, wenn Sie bereits einen Account besitzen. Andernfalls können Sie sich über die Schaltfläche "Registrierung" neu registrieren.

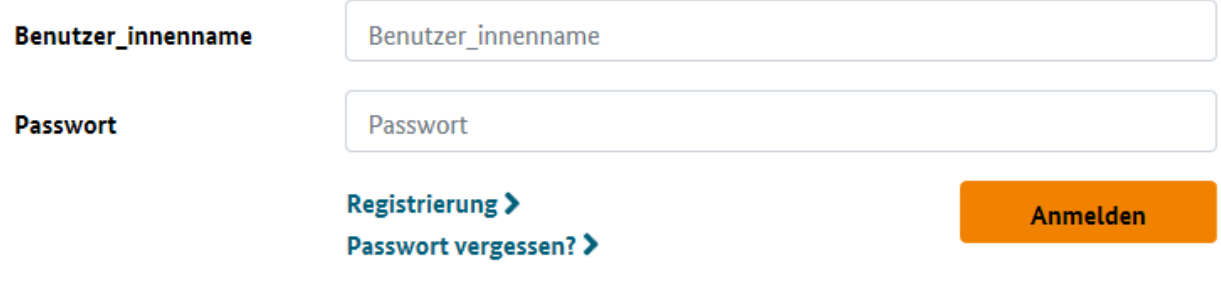

Bitte klicken Sie hier auf den Button Registrierung >

Auf der folgenden Seite werden Sie um die Eingabe einiger Benutzer\_innendaten gebeten, die wir im Anschluss prüfen und im Regelfall freigeben werden. Bei Feldern, die mit einem Sternchen versehen sind, handelt es sich um Pflichtfelder. In den Benutzer\_innendaten legen Sie auch fest, um welche Einrichtungsart es sich handelt. Diese Auswahl ist endgültig und lässt sich nicht mehr abändern.

Bitte beachten Sie: Nur die Person, welche in Ihrer Einrichtung / Institution für die Pflege der bei uns hinterlegten Daten zuständig ist, sollte ihre Benutzer\_innendaten bei uns anlegen. Falls wir Rückfragen an Sie haben sollten, würden wir die angegebenen Kontaktdaten nutzen, um uns an Sie zu wenden.

Falls Sie eine Einrichtung repräsentieren, die zwei voneinander verschiedene Einrichtungsarten unter einem Dach vereint, ist es notwendig, zwei getrennte Accounts zu eröffnen. Hierbei müssen Sie bitte unbedingt beachten, dass je **eine E-Mail-Adresse für einen Account** genutzt werden kann; eine zweite Registrierung mit derselben E-Mail-Adresse wird systemseitig nicht unterstützt.

Der Schutz Ihrer Daten ist uns wichtig. Wir möchten in diesem Zusammenhang sicherstellen, dass Ihr Account durch ein starkes Passwort geschützt ist. Bevor Sie Ihre Registrierung abschließen können, werden Sie daher aufgefordert, ein Passwort anhand bestimmter Kriterien zu erstellen:

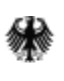

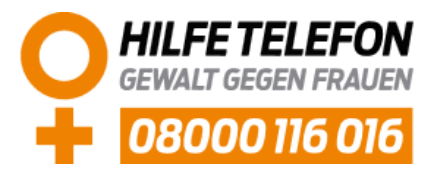

#### Passwort \*

Passwort wiederholen \*

Passwort

Passwort wiederholen

Bitte vergeben Sie ein Passwort mit mind. 8 Zeichen, inkl. 2 Ziffern und 2 Sonderzeichen:  $$!/$  : ? { ~ ! " ^ \_ `[]() -

Nachdem Sie die Nutzungs- und Datenschutzbedingungen akzeptiert haben, klicken Sie bitte auf Registrieren

Sie erhalten im Anschluss eine E-Mail, in welcher Ihnen Ihre Registrierung bestätigt wird. Ebenso werden Sie in dieser E-Mail darüber informiert, dass Ihr Account nun bei uns zur Prüfung und zur Freischaltung hinterlegt wurde.

Sobald wir Ihren Account freigeschaltet haben, werden Sie eine weitere Nachricht von uns erhalten.

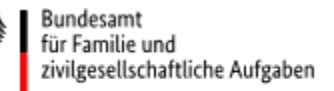

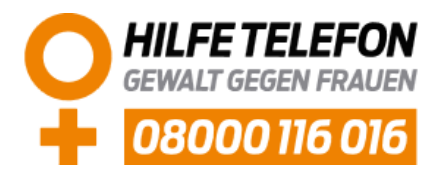

#### **2 Eingabe detaillierter Einrichtungsdaten**

Sie haben nun unsere E-Mail erhalten, in der wir Sie über die Freischaltung Ihres Accounts informiert haben.

Ab diesem Zeitpunkt können Sie sich mit Ihrem Benutzer innennamen sowie Ihrem Passwort über die Startseite einloggen und beginnen, Ihre Einrichtungsdaten zu bearbeiten. Mittels einer Menüleiste im oberen Drittel des Bildschirms, gelangen Sie auf die entsprechende Seite:

**Startseite** 

Einrichtungsdaten bearbeiten

Benutzer innendaten verwalten

Je nach gewählter Einrichtungsart, werden Ihnen nur solche Auswahlmöglichkeiten angezeigt, die in dem jeweiligen Zusammenhang sinnvoll sind. Auch hier gilt: Bei Feldern, die mit einem Sternchen versehen sind, handelt es sich um Pflichtfelder.

Bitte beachten Sie, dass es selbstverständlich der einzelnen Einrichtung obliegt, wie weitgehend Informationen an uns weitergegeben werden. Jedoch bitten wir Sie, die Eingabefelder möglichst vollständig auszufüllen. Sie helfen uns dabei, den uns übertragenen gesetzlichen Auftrag so gut und verantwortungsvoll wie nur möglich umzusetzen. Gleichzeitig behalten Sie innerhalb unseres Adressdatenservers die Hoheit über Ihre Daten, die Sie jederzeit einsehen, verändern oder löschen können.

Sobald Sie die Einrichtungsdaten bearbeitet haben und sicher sind, dass Sie uns diese zur Nutzung im Rahmen unseres Vermittlungsauftrags übermitteln möchten, klicken Sie bitte auf den Butten **Einrichtung aktualisieren**, den Sie am unteren Ende der Seite finden.

Ein Textbaustein informiert Sie daraufhin, dass nun Ihre Eingaben bei uns zur Prüfung eingegangen sind. Sobald wir Ihre Einrichtungsdaten freigegeben haben, erhalten Sie erneut eine Information per E-Mail.

Falls Sie zukünftig Änderungen an Ihren Einrichtungsdaten vornehmen möchten, gehen Sie bitte ebenfalls wie oben beschrieben vor.

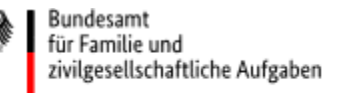

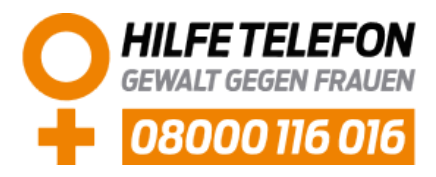

#### **3 Weitere wichtige Funktionen**

#### **3.1 Benutzer\_innendaten verwalten**

Die Benutzer innendaten sind jene Daten, welche Sie im Rahmen der Registrierung übermittelt haben. Sollten Sie durch eine Personalveränderung oder durch andere Umstände diese Daten ändern wollen, so wählen Sie in der Menüleiste die Option "Benutzer innendaten verwalten".

Einrichtungsdaten bearbeiten Benutzer\_innendaten verwalten **Startseite** 

Nachdem Sie die gewünschten Änderungen eingetragen haben, bestätigen Sie diese bitte.

Auf dieser Seite können Sie auch Ihr bestehendes Passwort ändern.

#### **3.2 Benutzer\_innendaten löschen**

Falls Ihre Einrichtung schließt oder Sie aus anderen Gründen nicht mehr in unserer Datenbank geführt werden möchten, haben Sie selbstverständlich die Möglichkeit, Ihre Daten zu löschen.

Klicken Sie hierzu bitte im oberen Bereich des Bildschirms auf den Button

.

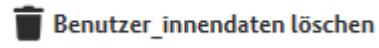

Sie werden auf der folgenden Seite nur noch nach einem Wunschtermin sowie dem Beweggrund gefragt, bevor Ihre Daten endgültig von unserem Server gelöscht werden.

#### **3.3 Passwort vergessen**

Falls Sie die Startseite in Ihrem Browser aufgerufen, jedoch Ihr Passwort für die Anmeldung vergessen haben sollten, gehen Sie bitte folgendermaßen vor:

Bitte klicken Sie zunächst auf den Button Passwort vergessen >

Sie werden von dort auf eine Seite weitergeleitet, die Ihnen die folgende Funktionalität bietet:

#### **Passwort vergessen**

Bitte geben Sie Ihren Benutzer innennamen oder E-Mail Adresse an. Sie erhalten eine E-Mail, in der alle weiteren Informationen vorhanden sind:

Benutzer\_innenname oder E-Mail:

Benutzer innenname oder E-Mail:

Absenden

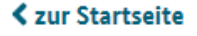

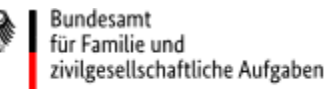

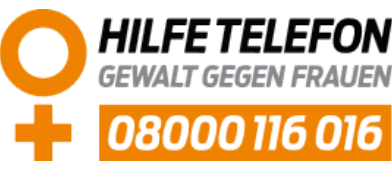

Haben Sie die geforderten Daten eingegeben und auf "Absenden" geklickt, wird Ihnen ein Link zum Zurücksetzen des Passwortes an Ihre registrierte Mail-Adresse gesandt.

Falls Sie keine solche Mail erhalten sollten, bitten wir Sie, sich über die genannten Kontaktmöglichkeiten an uns zu wenden.